## Statistician Admin Screen

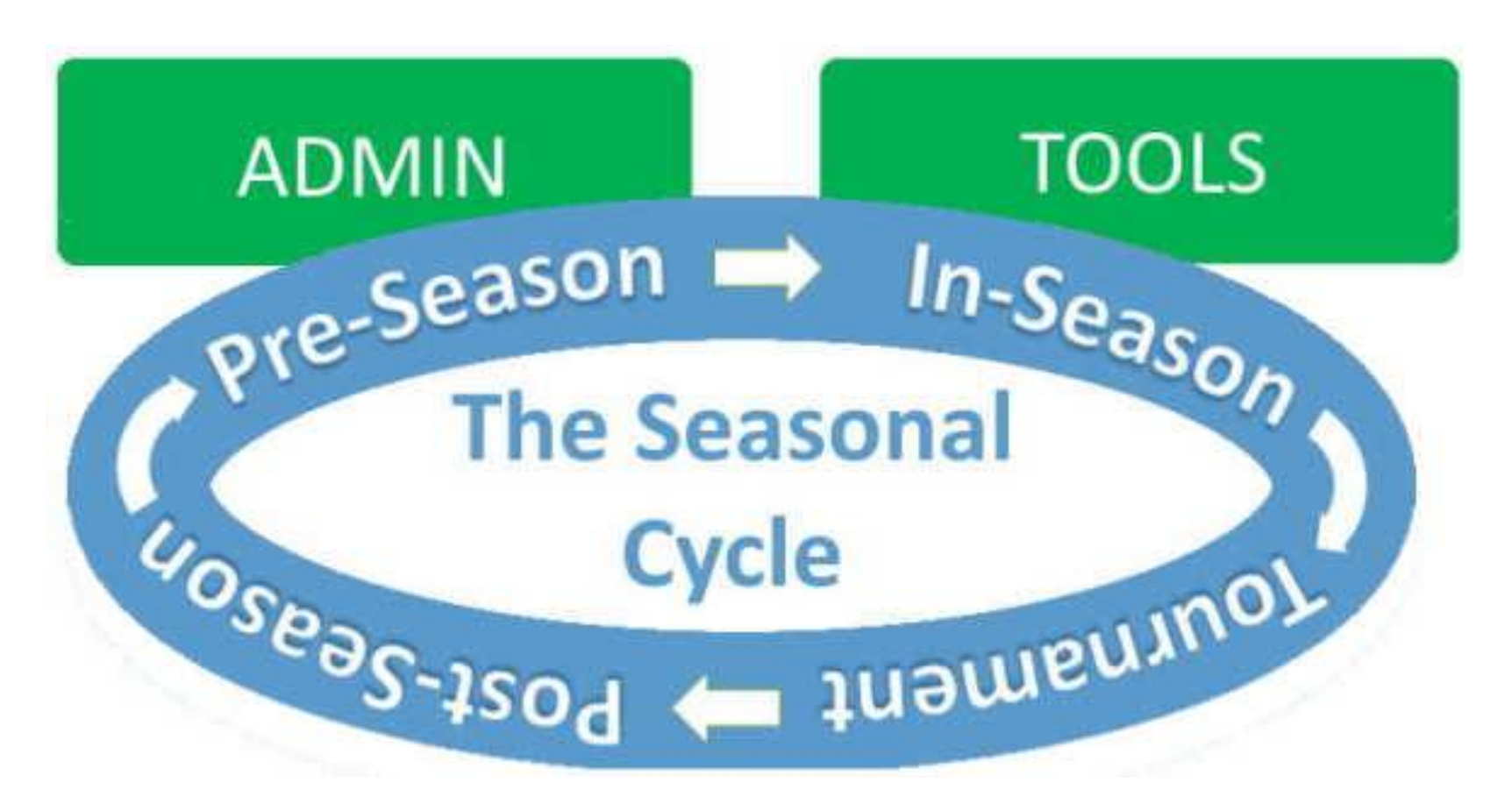

[Click here to see the Quick Start Guide to provide details on these pages](http://nviac.com/stats/qikstart.htm)

Updated June 8, 2021

## Statistician Admin Screen

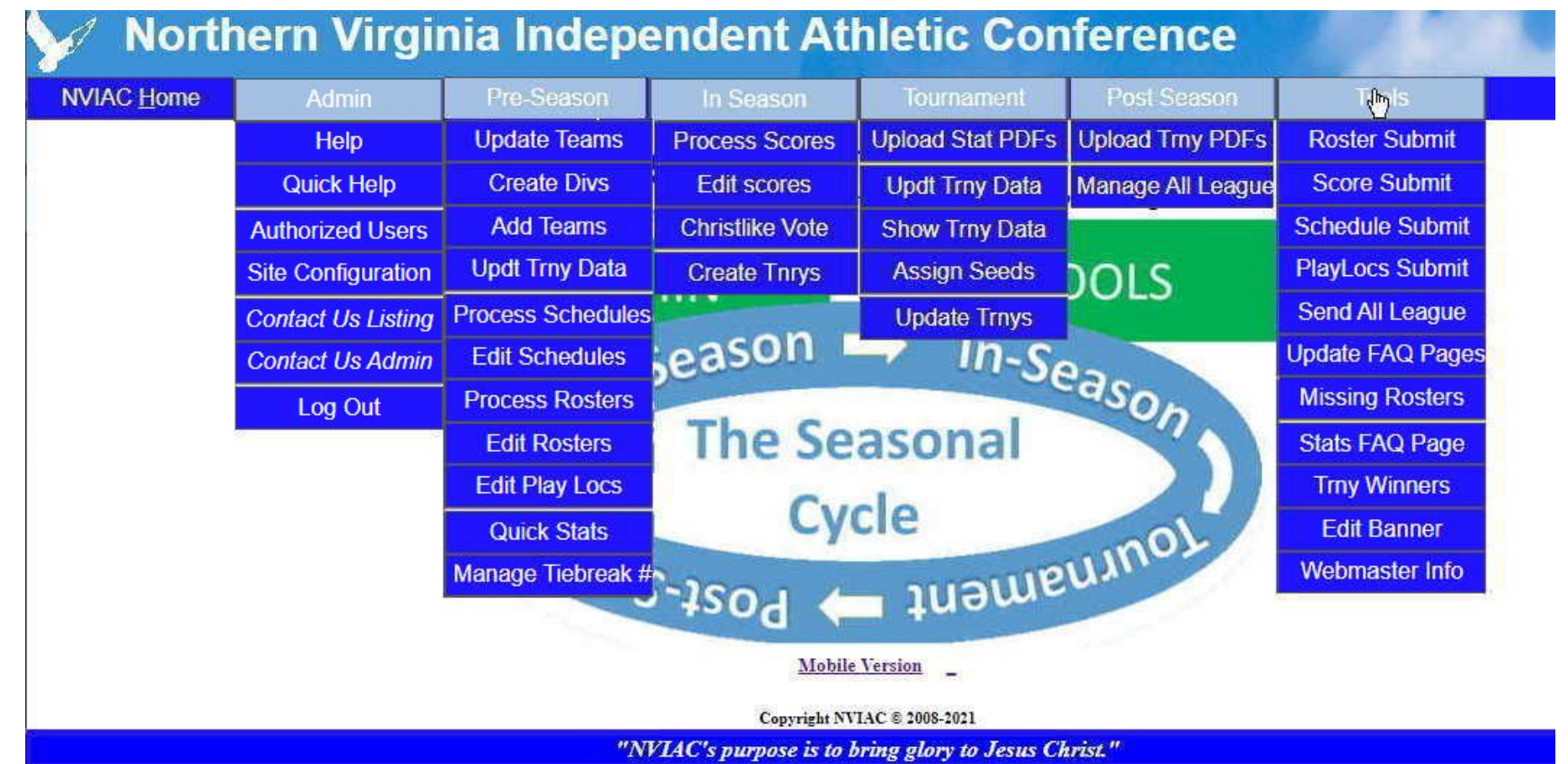

### **The Menus support the Seasonal Cycle**

## Authorized Users

### Update Authorized Users <sup>@</sup>

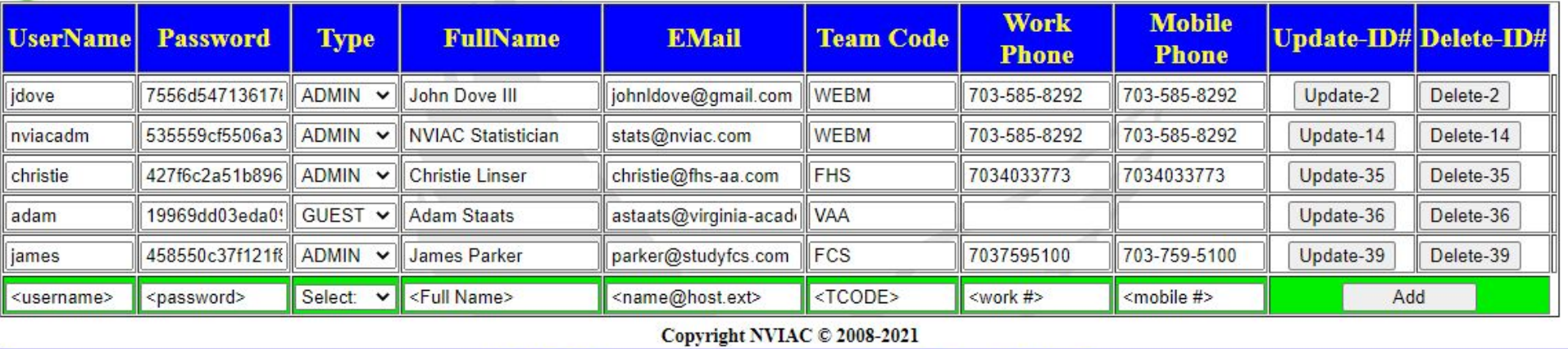

"NVIAC's purpose is to bring glory to Jesus Christ."

If the Tournament Director will be updating the Tournament Bracket, add them as a Trny Dir – they will be able to access the Tournament Grids, but will not be able to access the system in the same way as the Statistician.

# System Configuration

**Statistics System Configuration** 

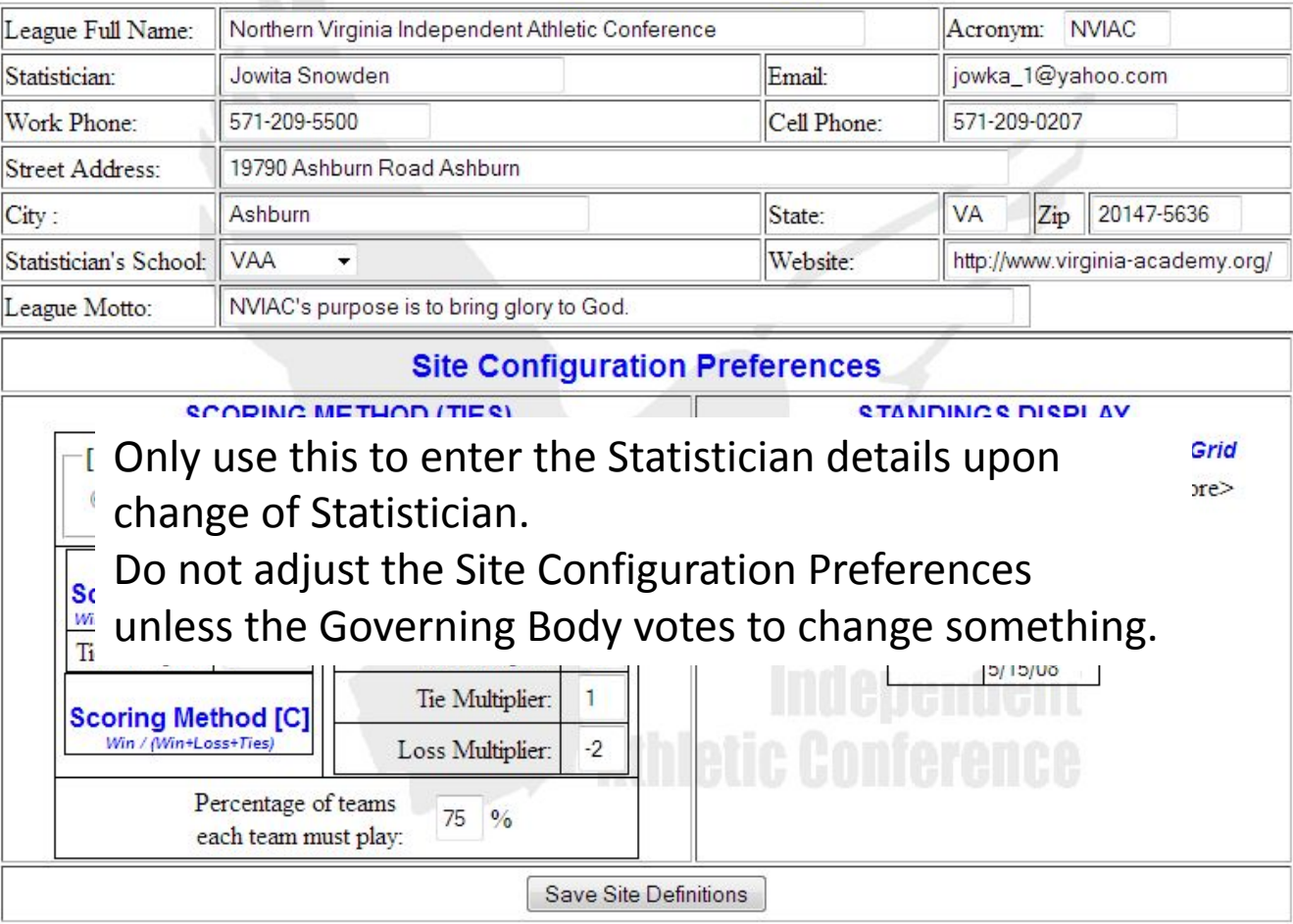

## Member Schools/Teams Update

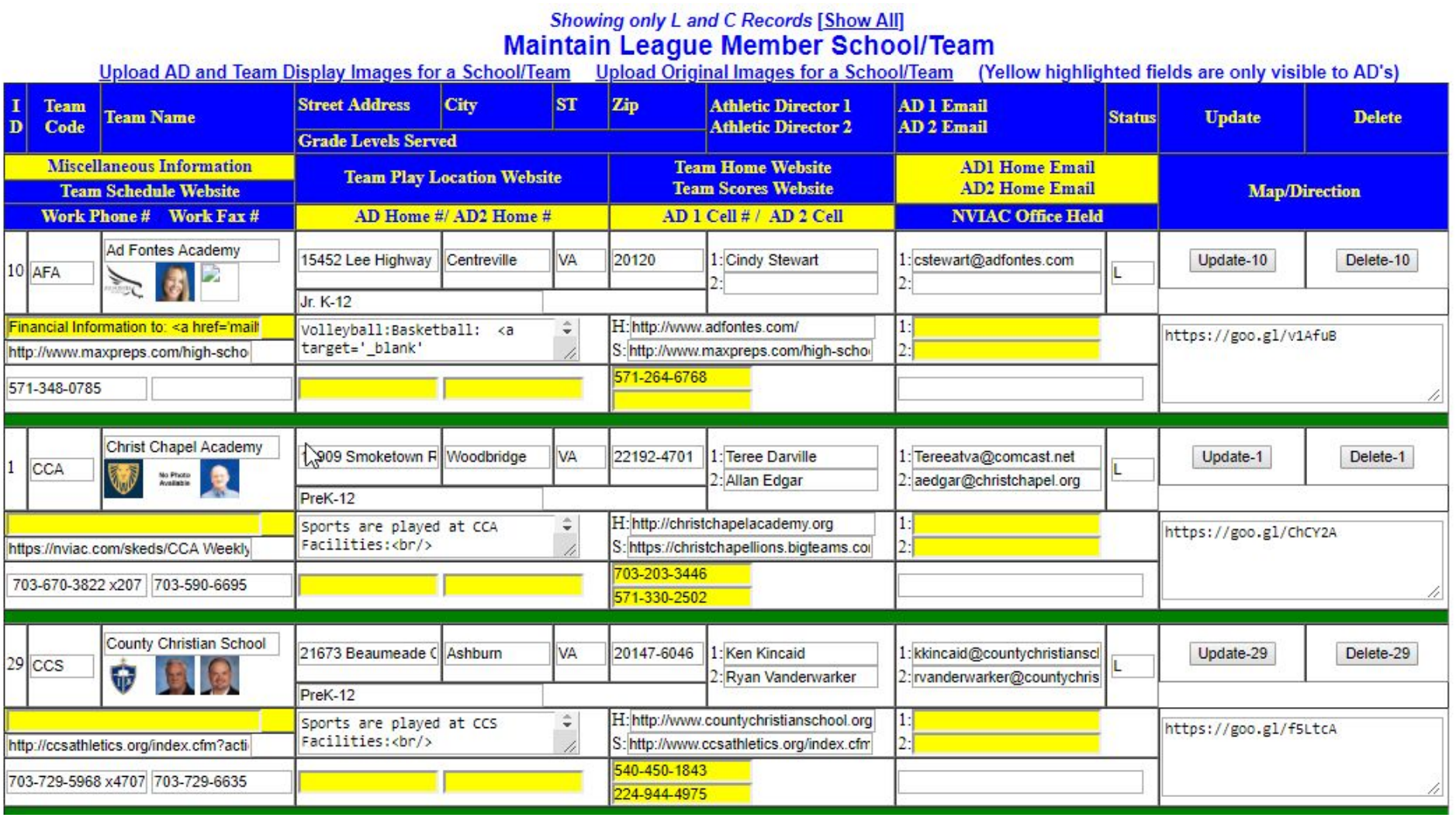

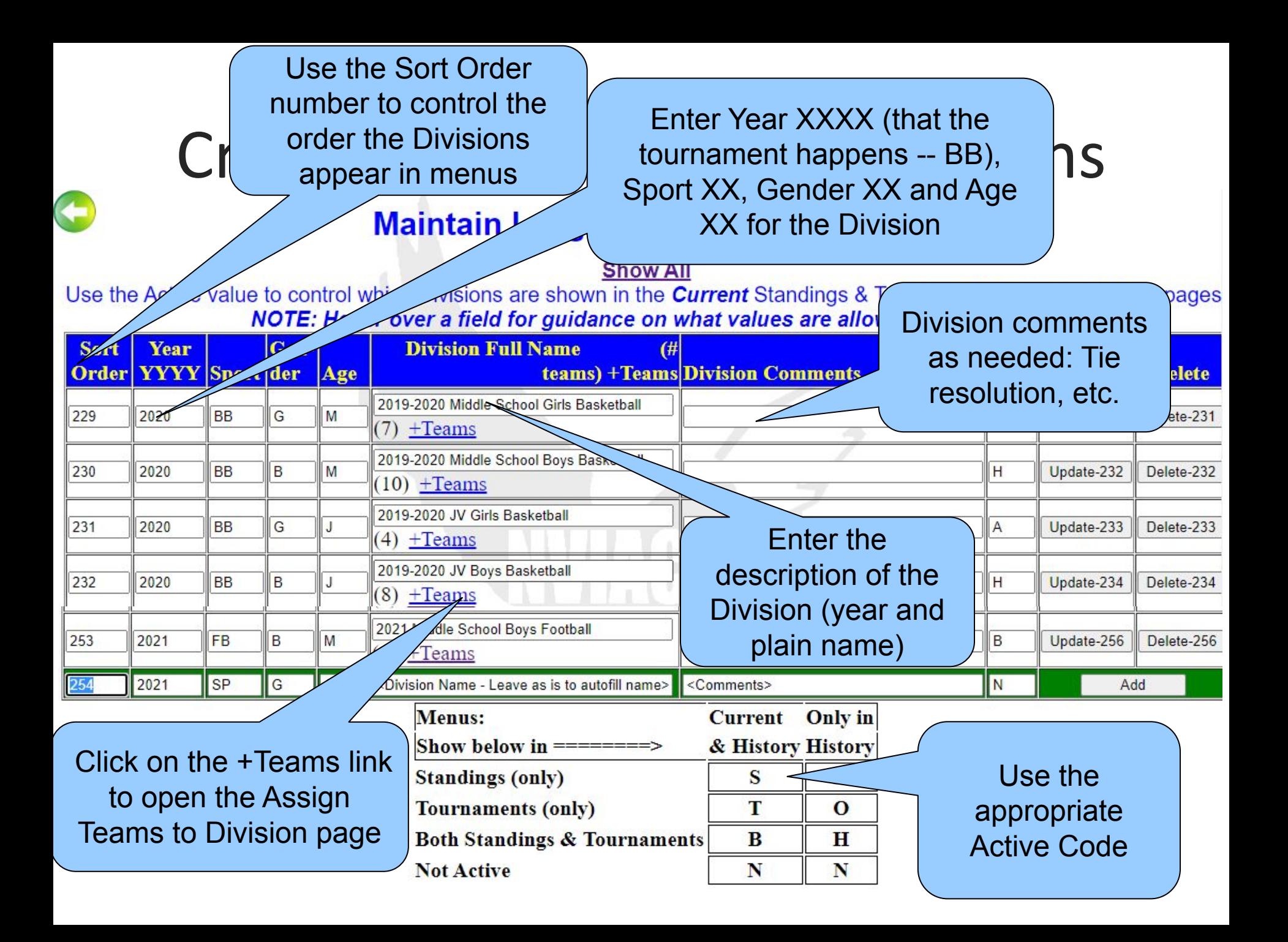

## Add/Update Division Teams

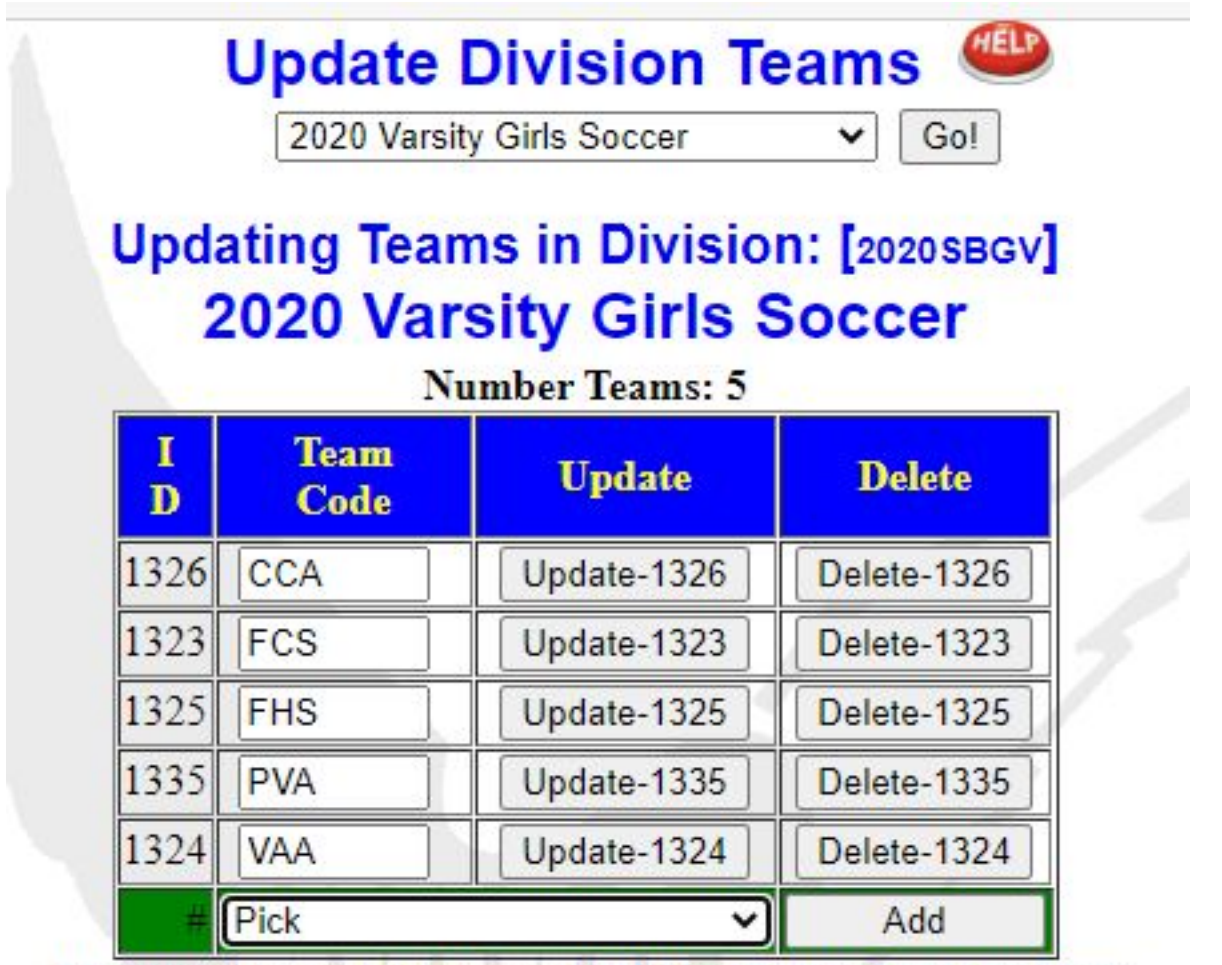

To assign the seeds click on this link: Update Seeds window to be able to resolve ties more easily

## Scores Submission Page

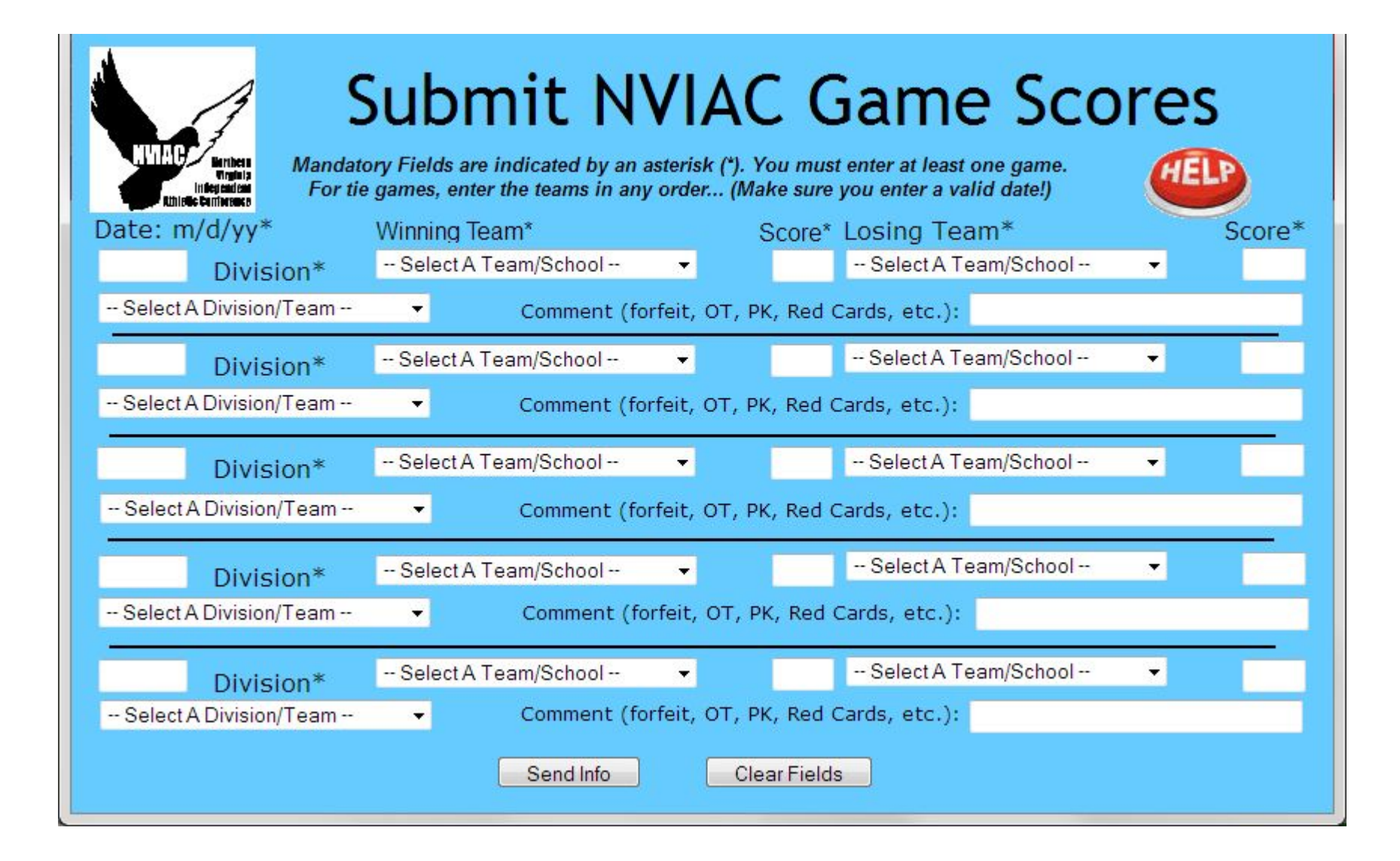

## Process Incoming Scores

Click this link to send email to President Trny Games (games played in the Tourney Time period) will show the Updt Trny -- to jump to **Reported Scores Listing** the update Bracket page. Then come back and press **Show All** Go to NVIAC Standings Page Go to Manually Update Scores Mark Done to clear it. NOTE: Original comments are sent by the original score submitter. Only the Comments block will be added to the database, and show on the Standings Grid. Edit the Comments block before submitting the game into the database, Tie, Forfeit, and VB Game sets will be shown. Red and Yellow Card info will be removed. (Remember to Jemail the President) if a Red/Yellow penalty card was given.) NOTE: If you have made changes to the fields, press this [Refresh] link BEFORE pressing the Enter Scores button! Also [Refresh] this page when you return from a Status Processing screen! 170 Original **When Division/Team Winner Score Loser Score Comments** Date **Delete Mark Done Mark Open**  $game(s)$ Comments **Undated Updt Trny** 2018-10-23 2018SBBV CCS 3 **FHS** 2 181023-10:59am Record Delete this Mark Done **Edit Scores** Open Mark Done Updt Trny 2018-10-18 2018VBGM CCS  $\overline{2}$ COV  $\overline{0}$ 181023-4:29pm Record Delete this Mark Done **Enter Scores Edit Scores** Open **Updt Trny** Yellow card-2018-10-22 2018SBBV Yellow card-181022-8:56pm Record Already **VAA** 6 FCS  $\Omega$ Delete this Mark Open Jones #23 FCS saved Jones #23 FCS **Edit Scores** Saved Email **Updt Trny** Use Edit Scores to open the Update Games/Scores page Season Scores -- press Enter Scores Button

Click this link to send Penalty email to the President

## Add/Modify/Delete Sclick to go to the

Standings page for this **Division** 

mcərə

### Manually Update 2018-2019 Middle School Girls Basne

2018-2019 Middle School Girls Basketball ▼

Standings: FULL | MINI | MICRO

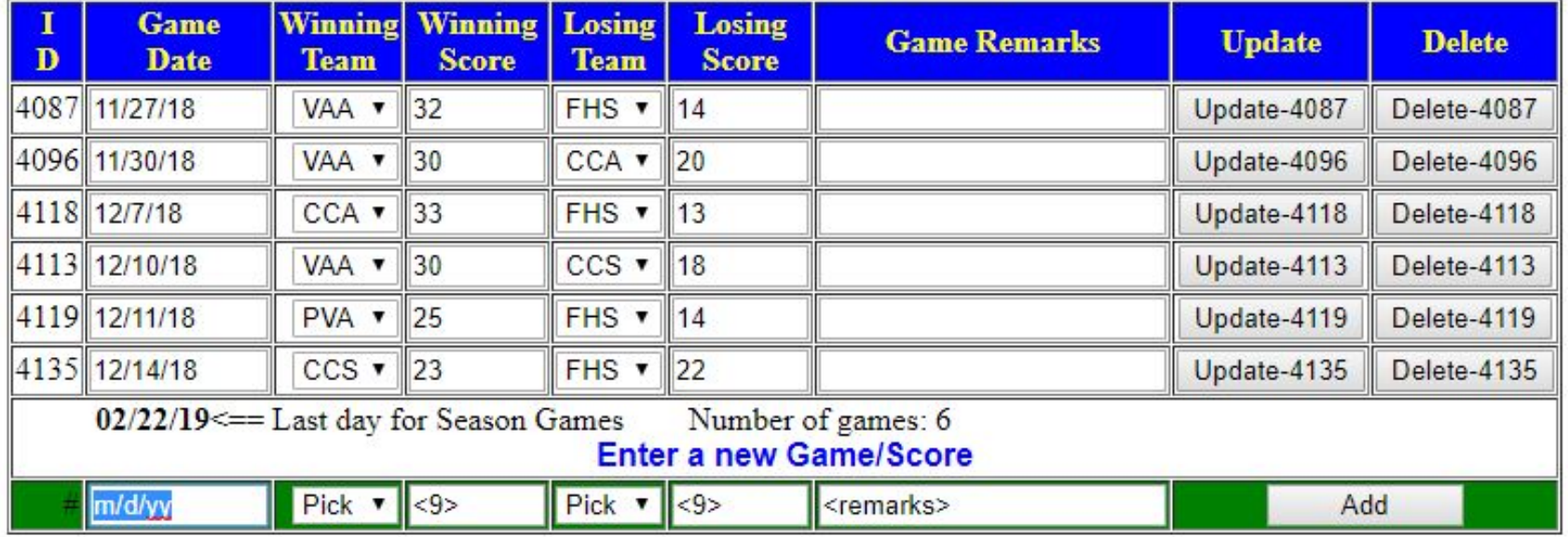

2018-2019 Middle School Girls Basketball Games/Scores

2018-2019 Middle School Girls Basketball ▼

Go!

 $Go$ 

**Standings** 

Standings: FULL | MINI | MICRO

## Add Official Seeds

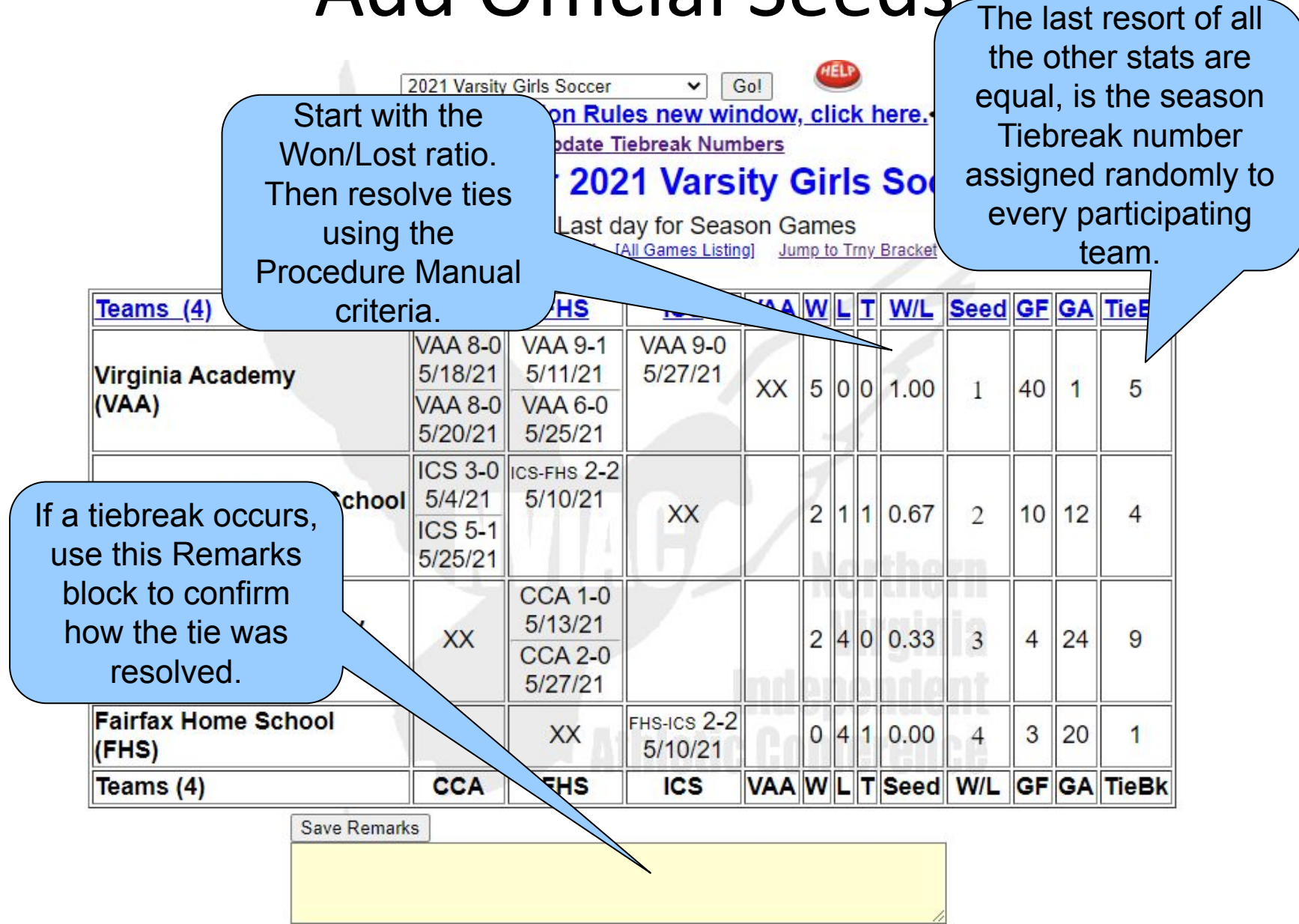

## Create/Update Tourney Grids

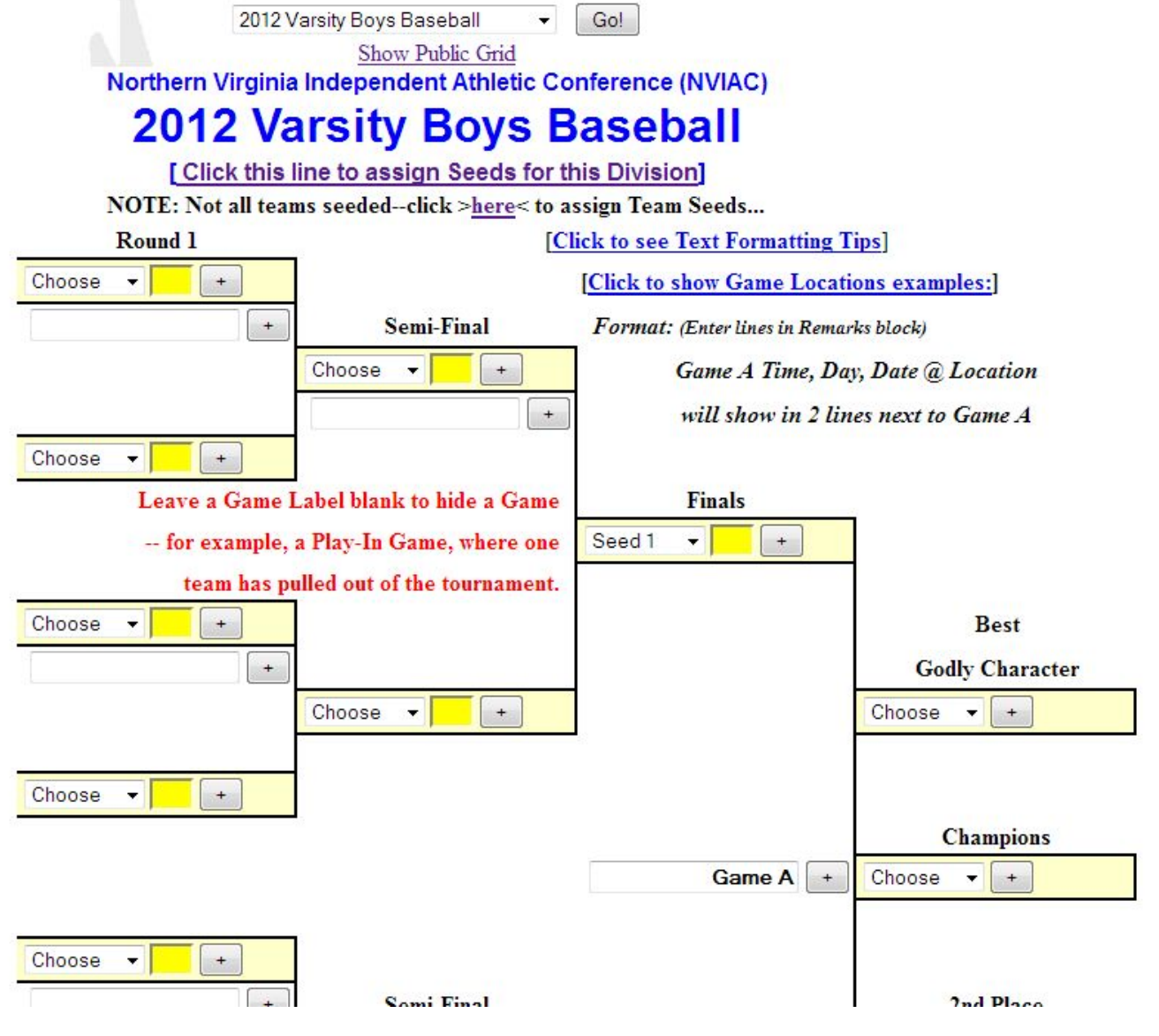

## Public Tournament Bracket

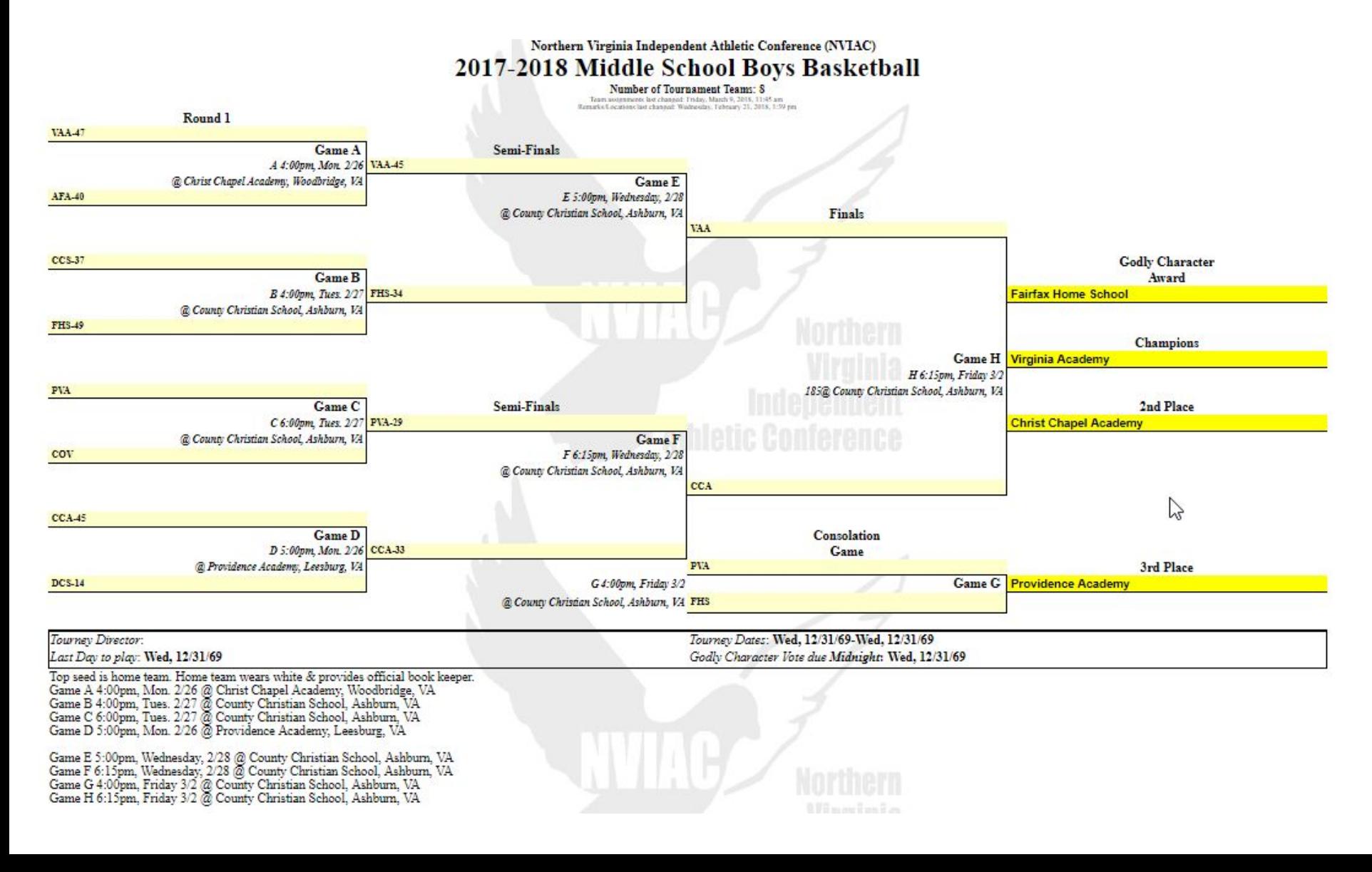

## All League Players Submission

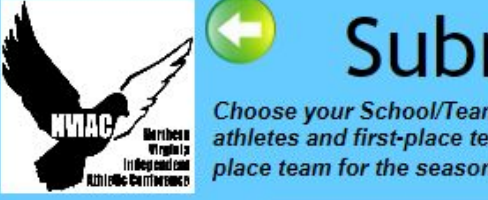

### Submit All League Players

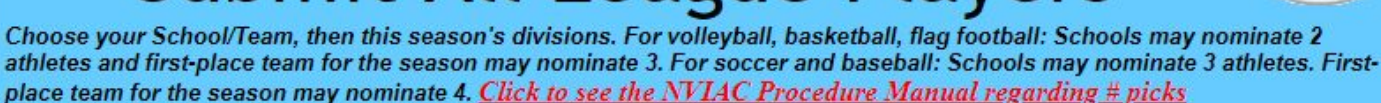

**School/Team:** Enter "None" for the #1 player if no selection has been made. -- Select a School/Team -- $\mathbf{v}$ #1 #3 (If applicable) Division #1  $\mathbb{Z}$ -- Select a Division --  $\blacktriangledown$ #2 #4 (If applicable) #1 #3 (If applicable) Division #2 #4 (If applicable) #2 -- Select a Division --  $\blacktriangledown$ #3 (If applicable) #1 Division #3 -- Select a Division --  $\blacktriangledown$ #2 #4 (If applicable) #3 (If applicable)) #1 Division #4  $#2$ #4 (If applicable)) -- Select a Division --  $\blacktriangledown$ #3 (If applicable) #1 Division #5 #2 #4 (If applicable) -- Select a Division --  $\blacktriangledown$ **Division #6** #1 #3 (If applicable) #2 -- Select a Division --  $\blacktriangledown$  $#4$  (if applicable)

## Manage All League Players

#### **Manage All League Players Listing**

Show in List Show in Table Show Table with missing All League Players Show List with missing All League Players

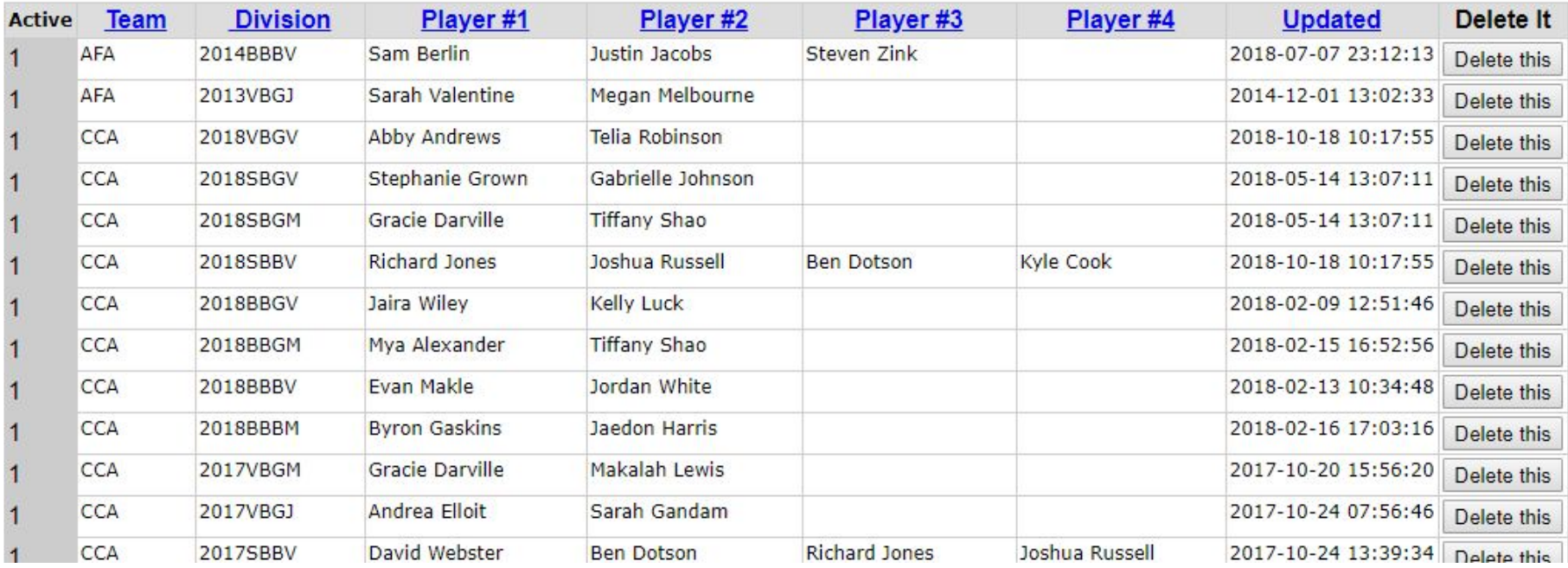